2 章

. . . . . . . . . . .  $\sqrt{2}$  $\sim$ 

# ご利用手続き

最終更新日:2023 年05 月31 日

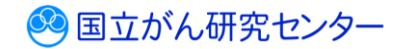

# 目次

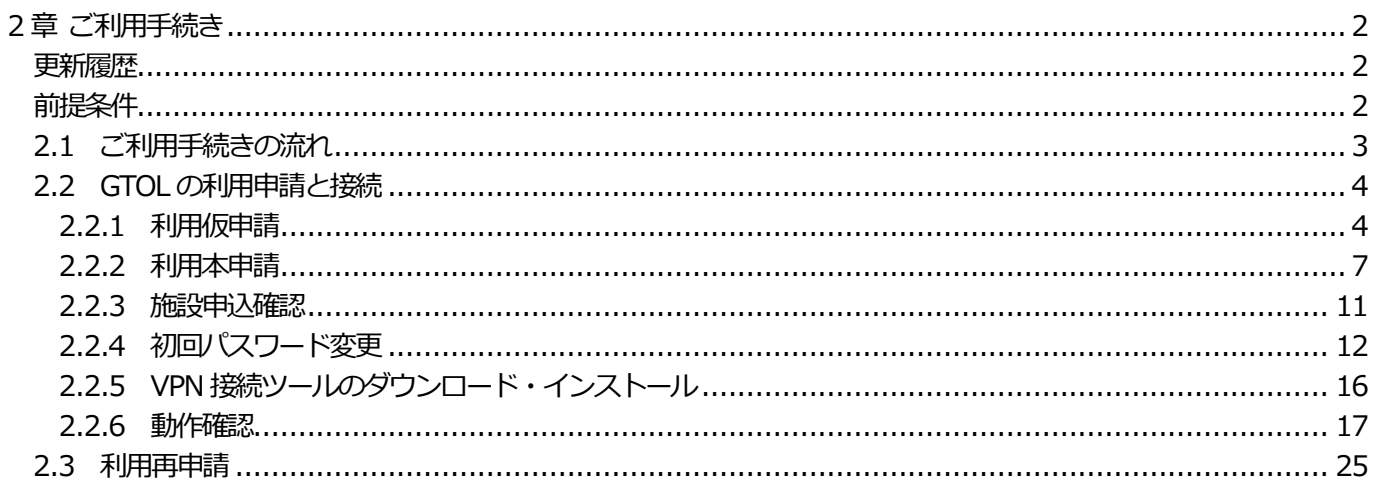

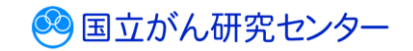

# <span id="page-2-0"></span>**2 章 ご利用手続き**

# <span id="page-2-1"></span>**更新履歴**

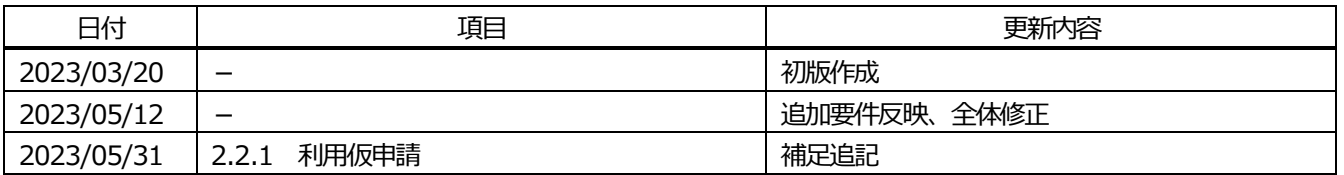

### <span id="page-2-2"></span>**前提条件**

がん登録オンラインシステム(GTOL)を利用するには、いくつかの前提条件があります。 詳細は、『GTOL 利用要件』をご確認ください。

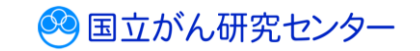

### <span id="page-3-0"></span>**2.1 ご利用手続きの流れ**

GTOL の利用手続きの流れは、次のとおりです。

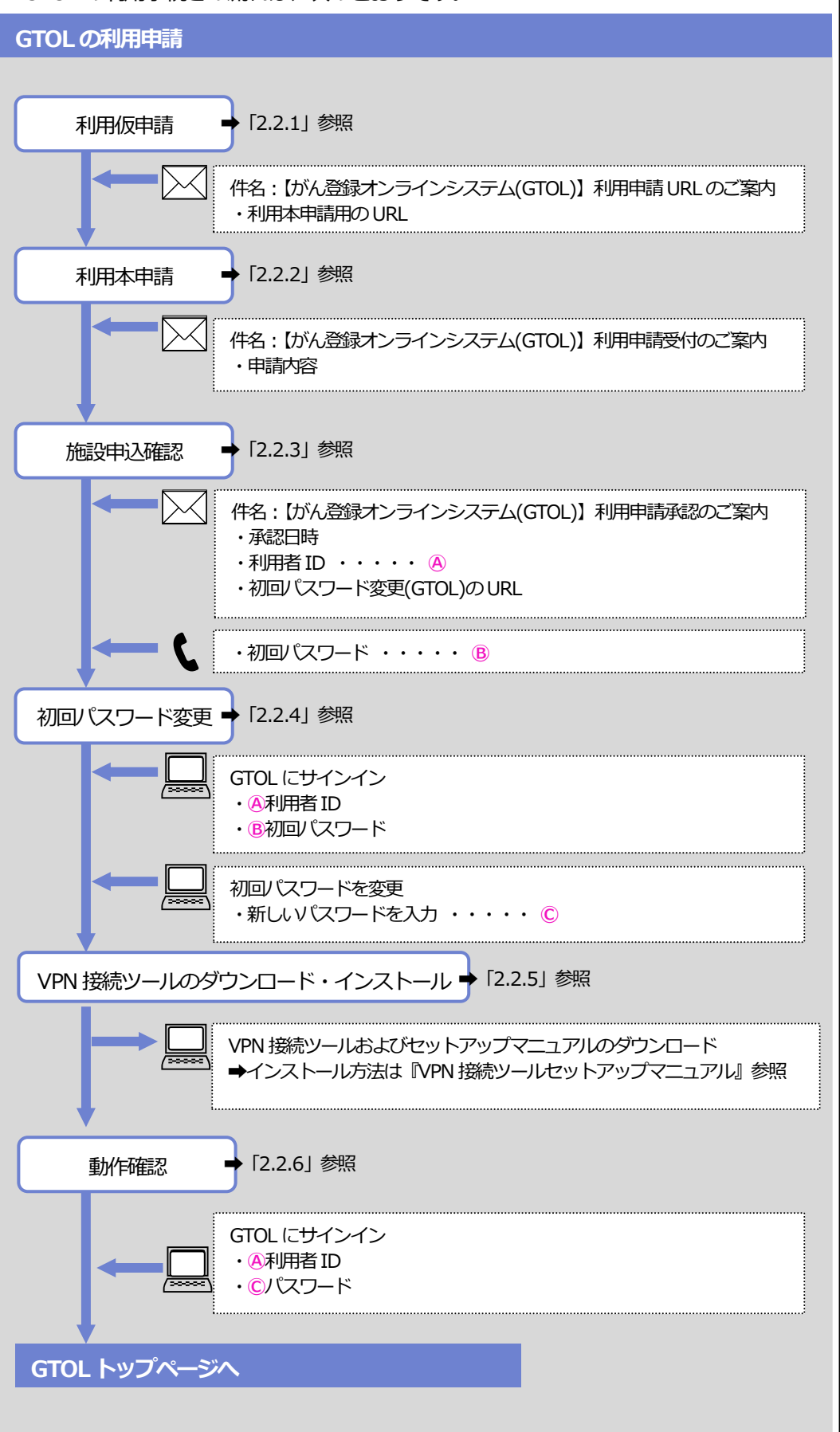

2-3

3 国立がん研究センター

# <span id="page-4-1"></span><span id="page-4-0"></span>**2.2.1 利用仮申請**

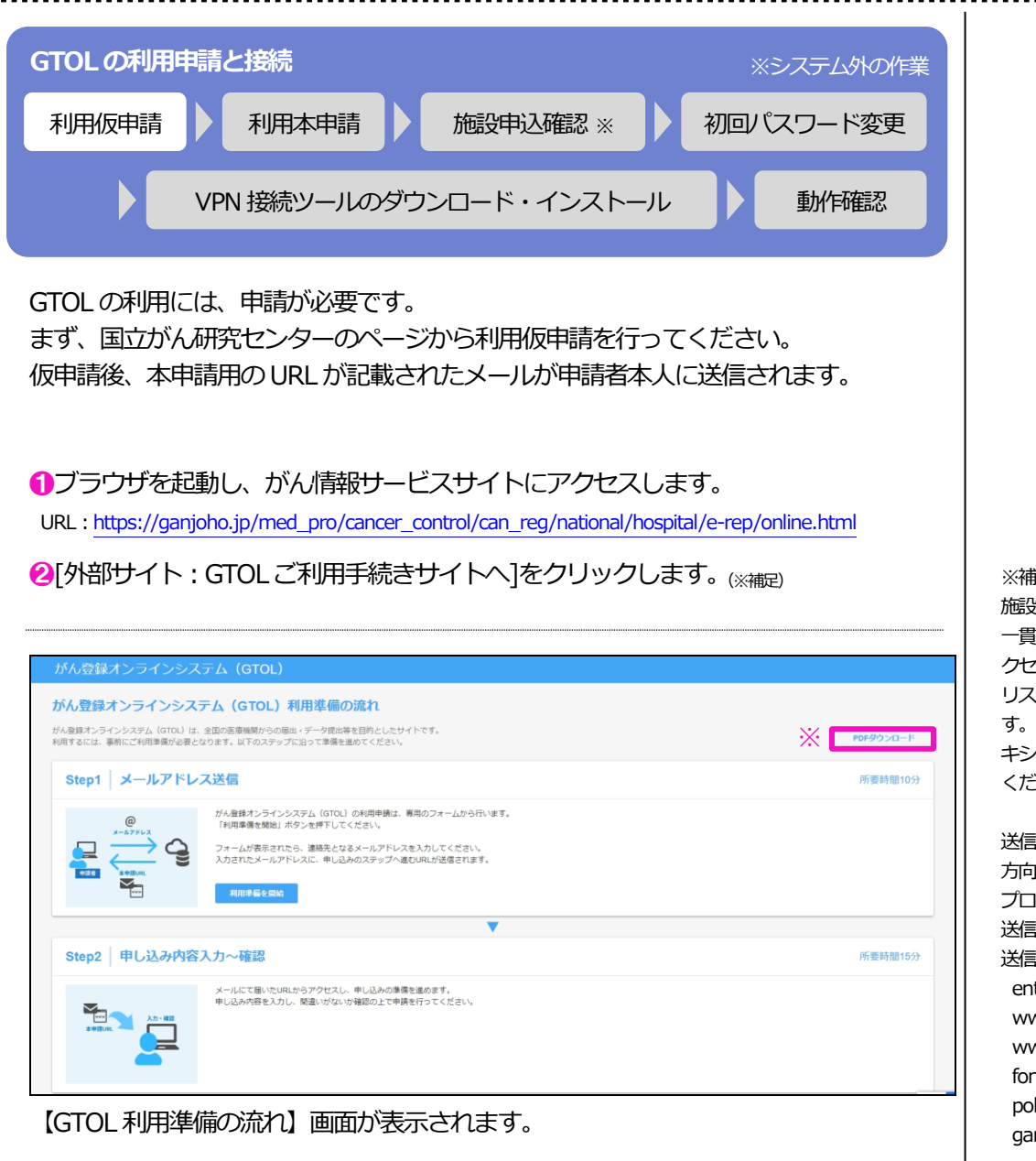

GTOL の利用開始までの流れが記載されていますので、確認してください。 ※[PDF ダウンロード]をクリックすると、GTOL 利用準備のチェックリストをダウン ロードできます。必要に応じて印刷してください。

※補足

<u>. . . . . . . . . . . . . . . . . .</u> .

施設によっては、セキュリティ対策の にとして、許可したサイトのみにア クセスできるアローリスト(ホワイト リスト)を設定している場合がありま す。その際はファイアウォールやプロ キシに以下のアローリストを追加して ください。

送信元port : Any 方向 : OUT プロトコル : TCP 送信元port : 443 送信先ホスト : entry.gtol.ncc.go.jp www.recaptcha.net www.gstatic.com hts.gstatic.com licies.google.com njoho.jp

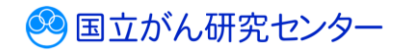

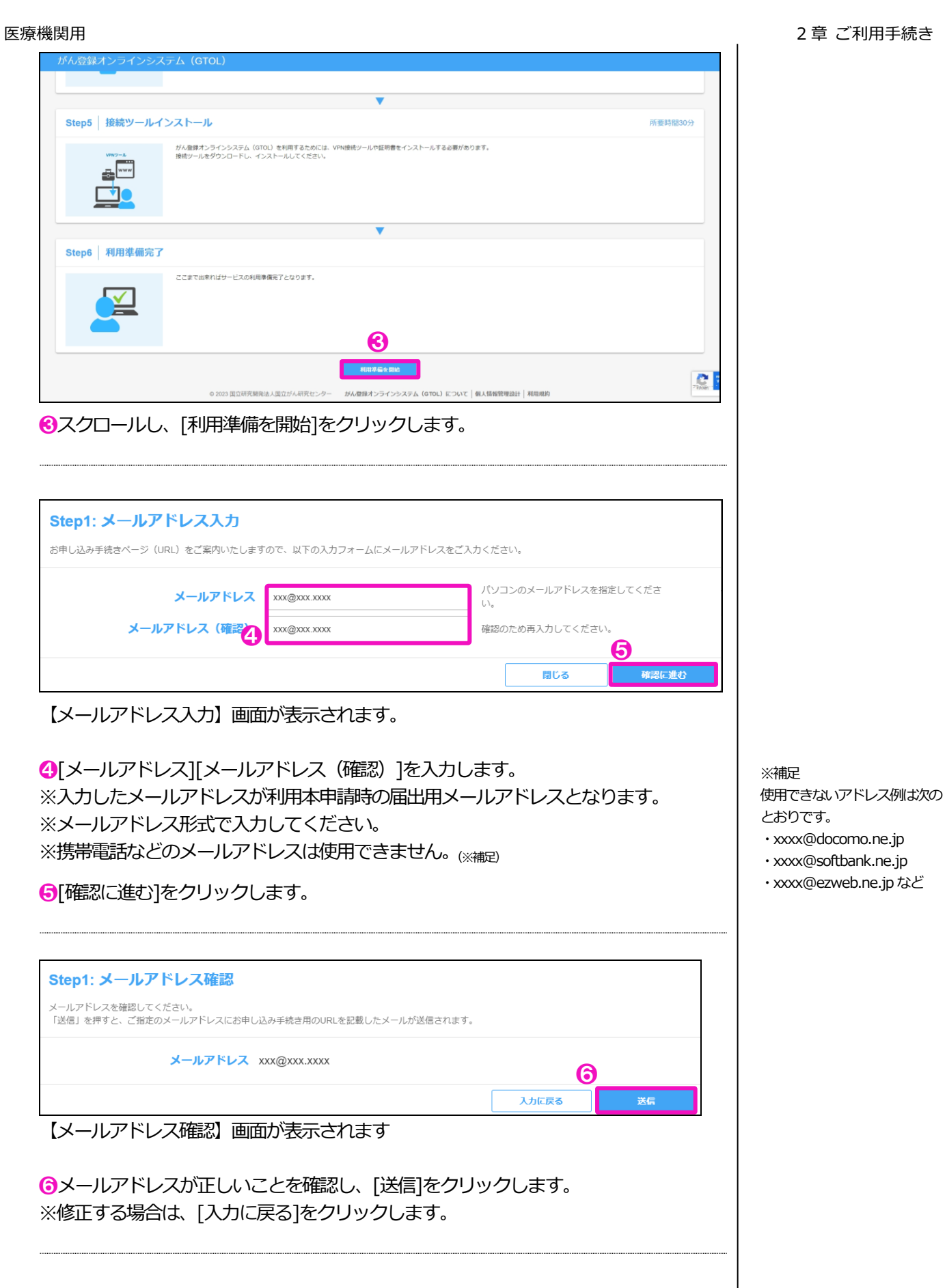

 $\mathbf{I}$ 3 国立がん研究センター

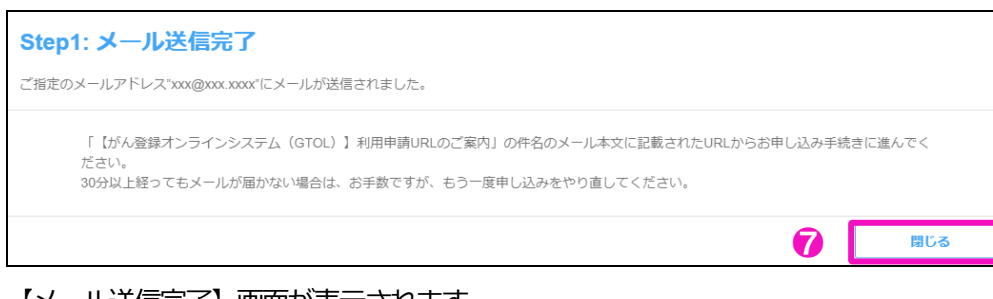

【メール送信完了】画面が表示されます。

■「閉じる]をクリックし、画面を閉じます。

指定したメールアドレス (申請者本人)に、次の件名のメールが届いていることを確 認します。

件名:【がん登録オンラインシステム(GTOL)】利用申請URL のご案内

メール本文に記載されたURL から、『2.2.2 利用本申請』に進んでください。 ※30 分以上経過してもメールが届かない場合は、利用仮申請を再度行ってください。

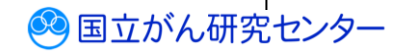

# <span id="page-7-0"></span>**2.2.2 利用本申請**

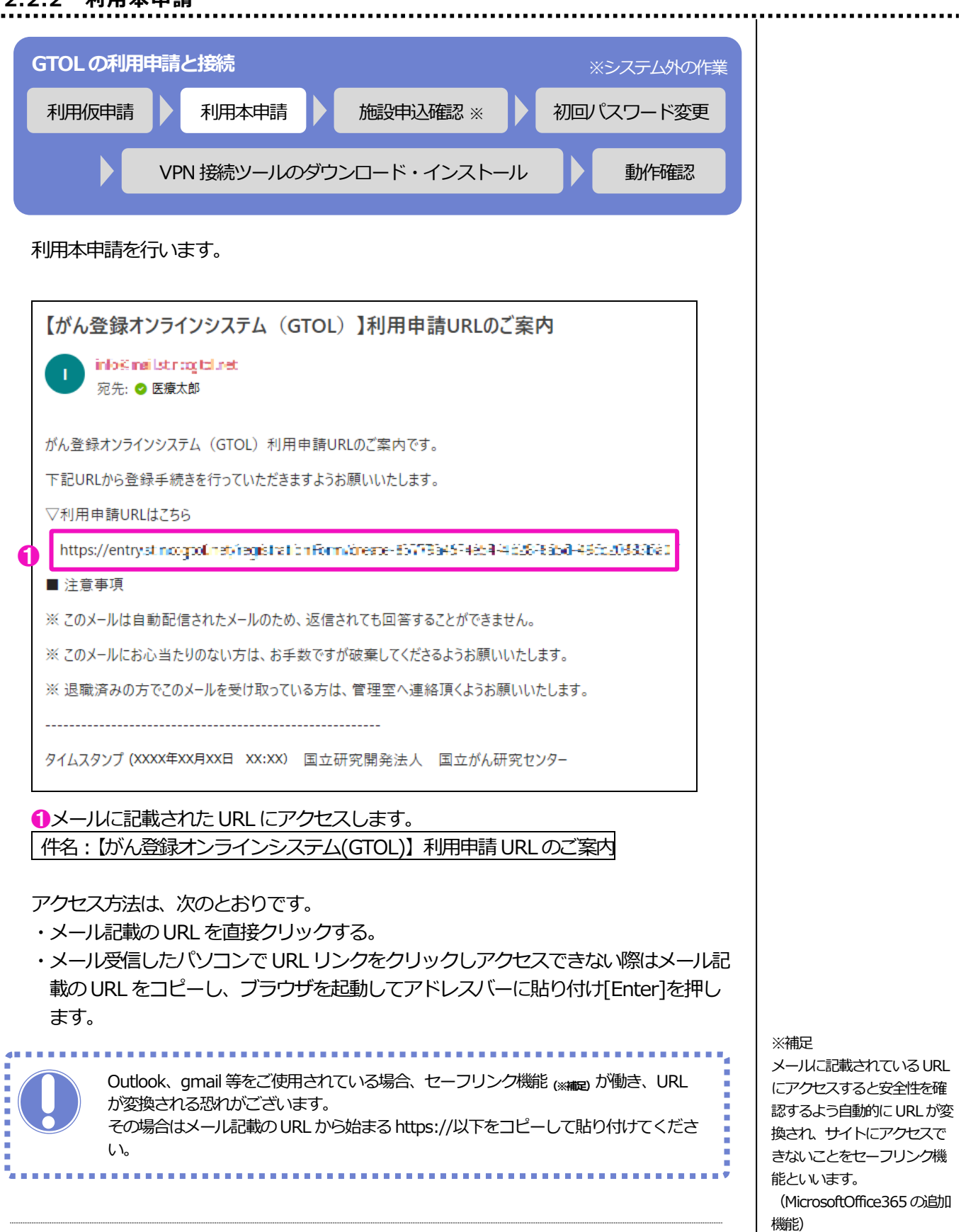

3 国立がん研究センター

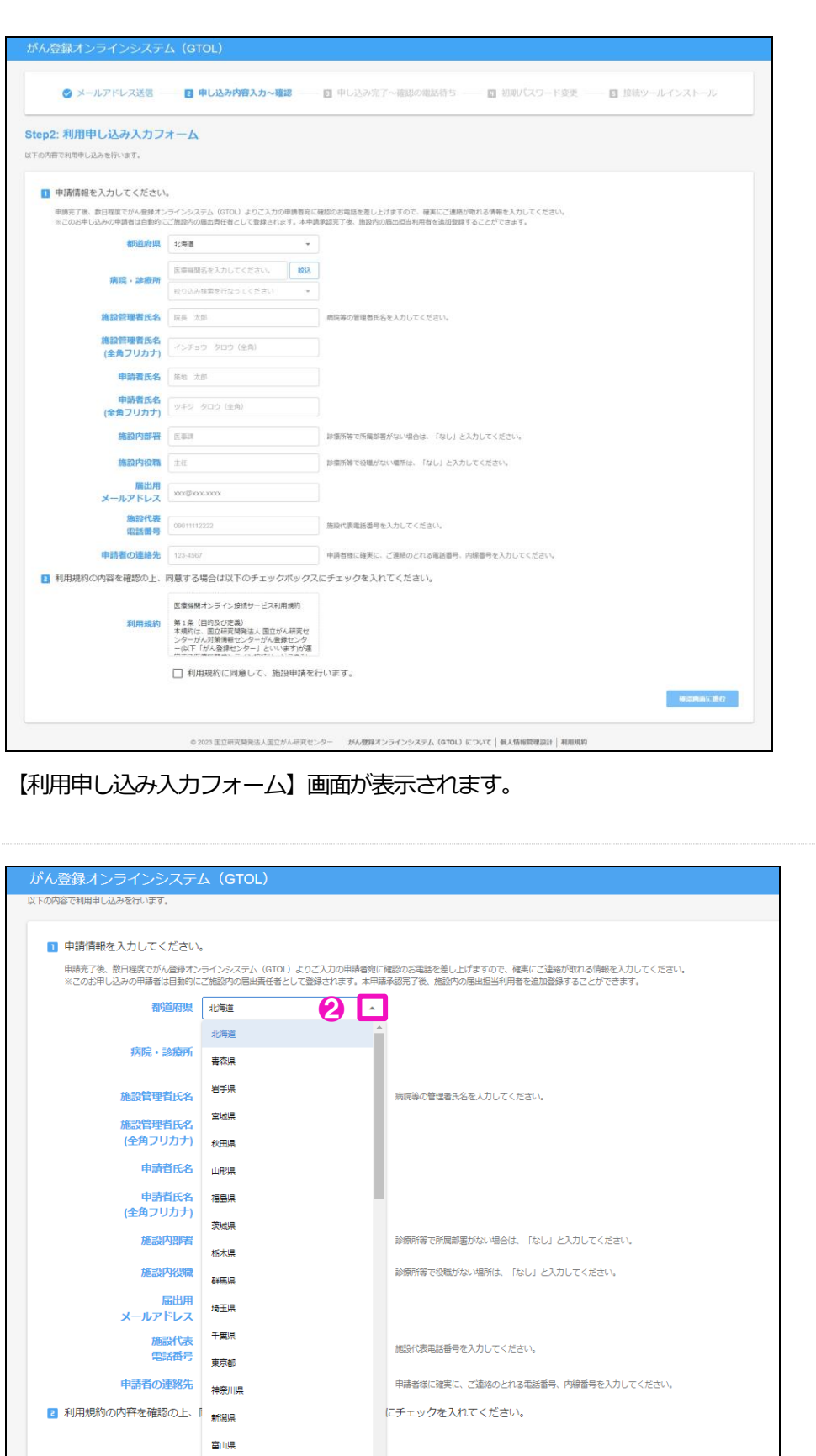

2 ■ をクリックして都道府県を選択します。

利用規約 石川県

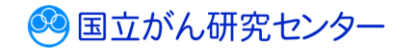

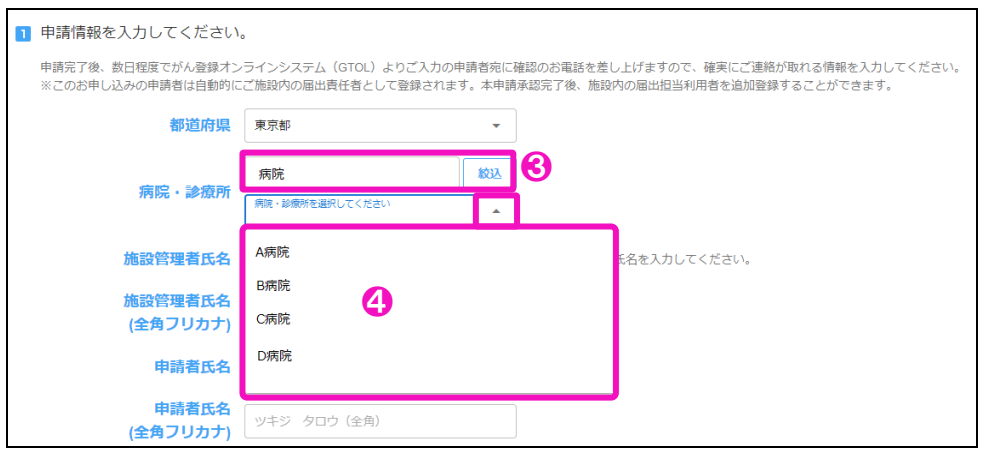

医療機関検索が行われます。

❸医療機関名を入力し、[絞込]をクリックします。 ※部分一致でも検索できます。全角半角も区別されます。 4 [▲]が表示されるので、クリックしてドロップダウンリストから医療機関名を選択

します。 ※絞込にて該当する医療機関がない場合、各都道府県の担当部署にお問い合わせくだ さい。

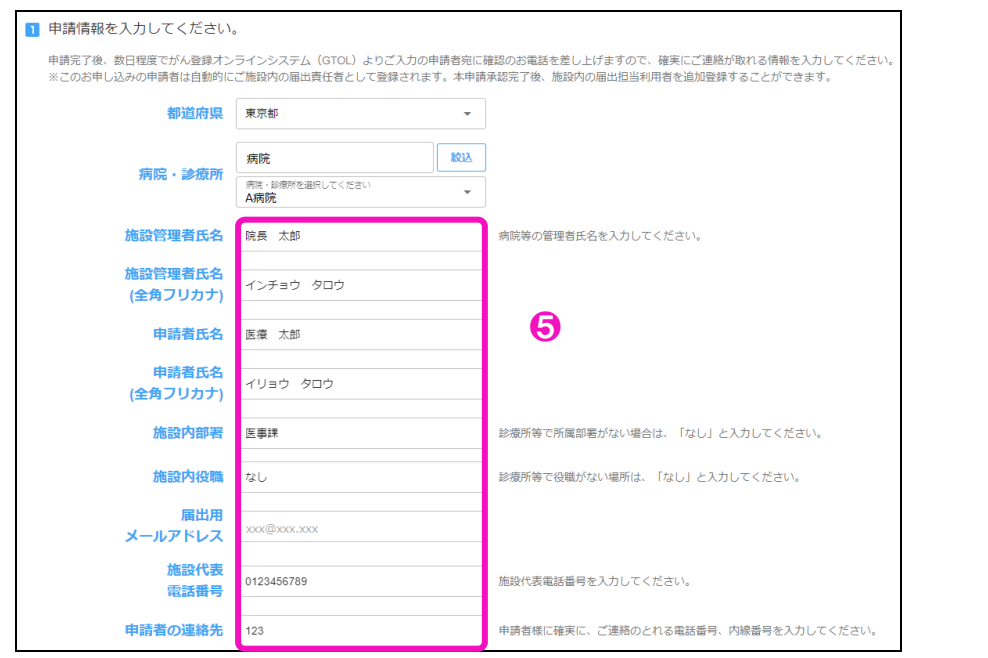

### ❺申請者の情報を入力します。

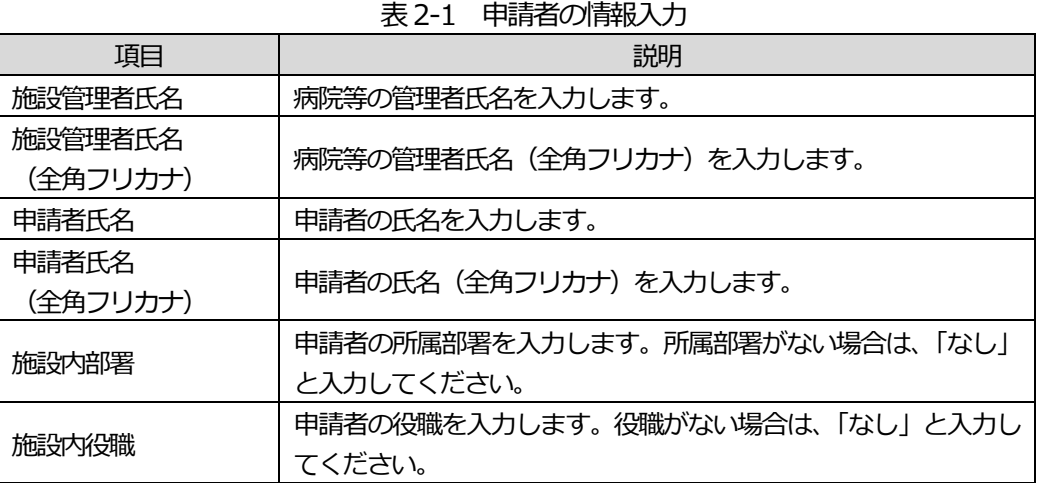

3 国立がん研究センター

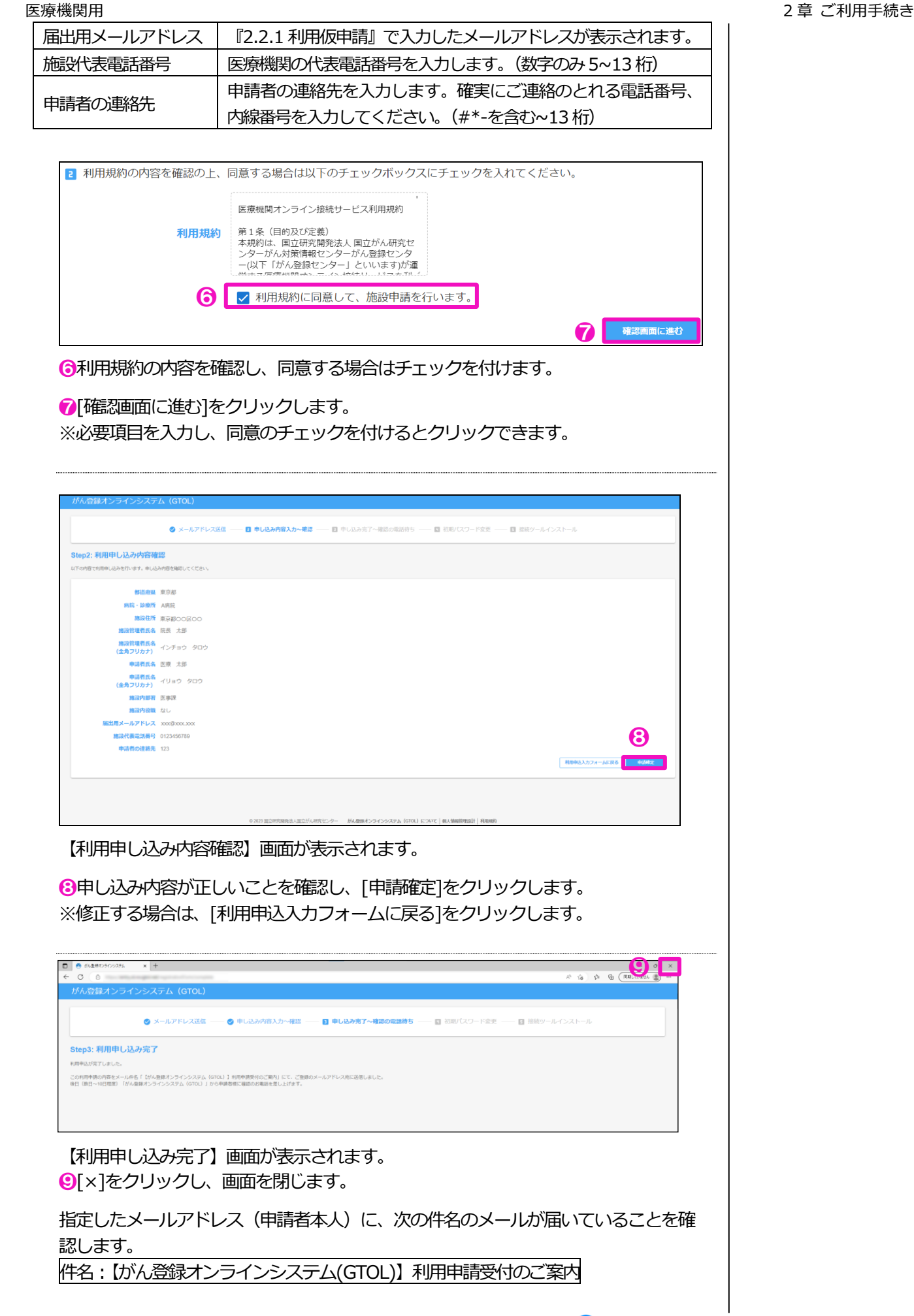

<span id="page-11-0"></span>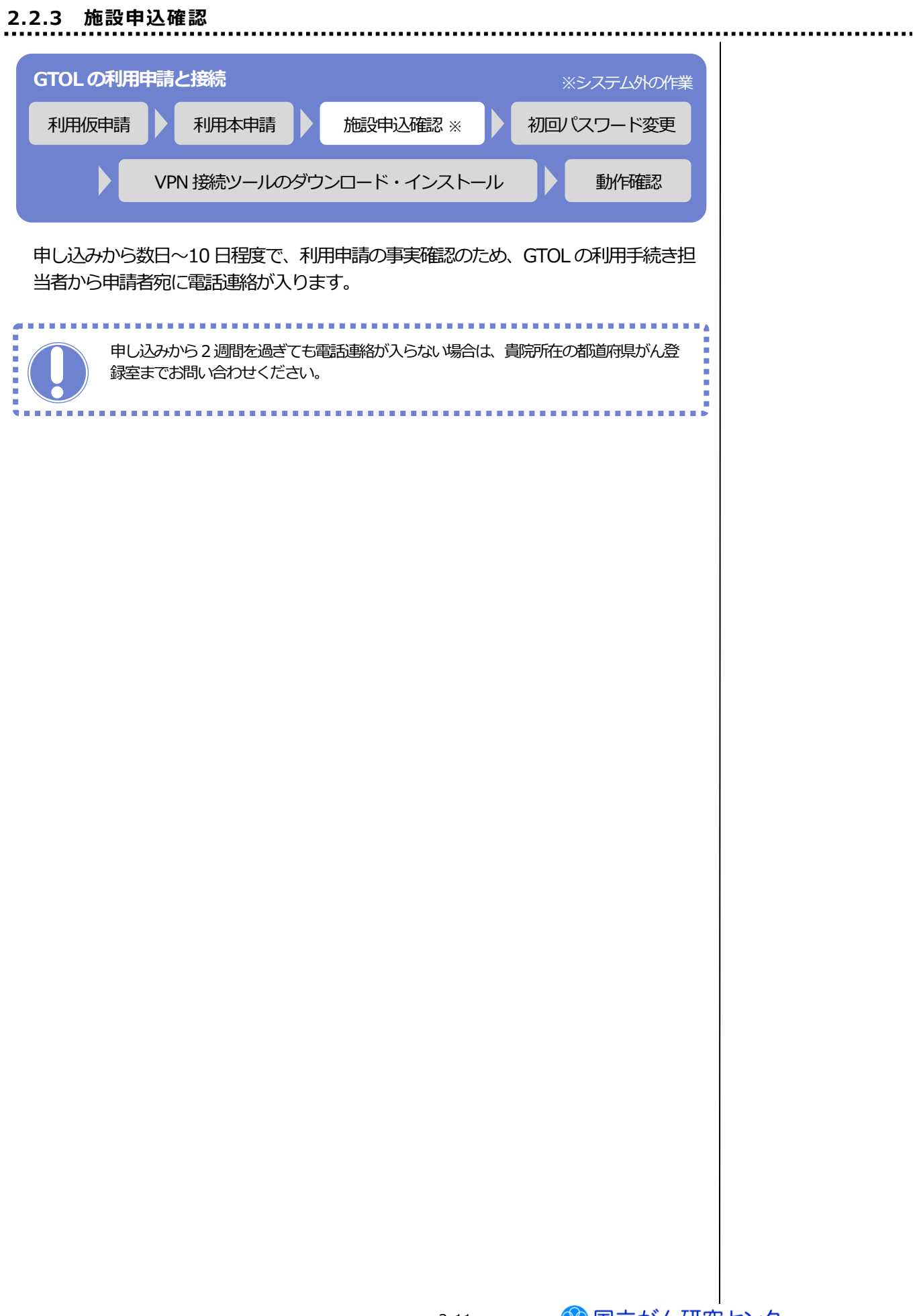

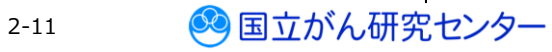

# <span id="page-12-0"></span>**2.2.4 初回パスワード変更**

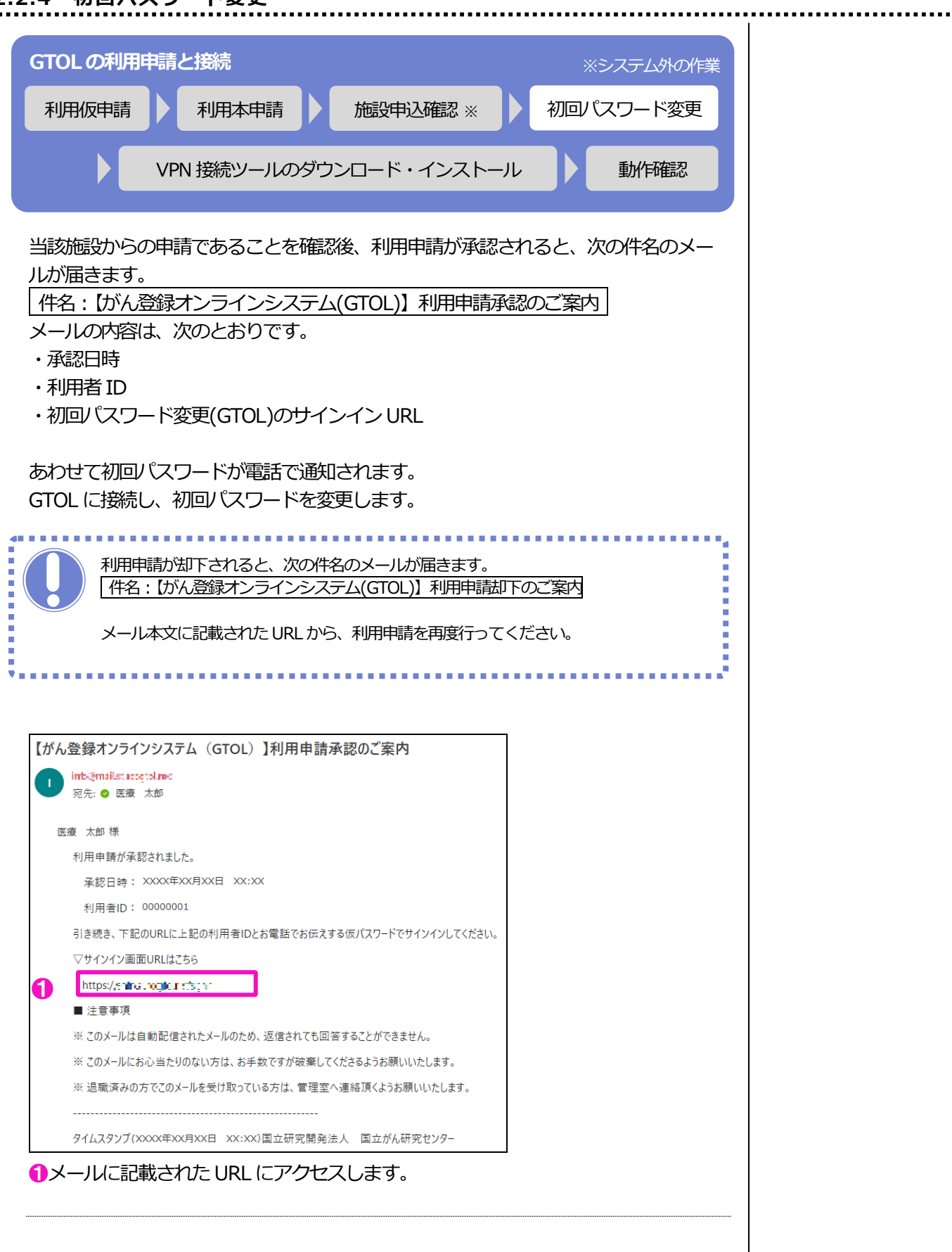

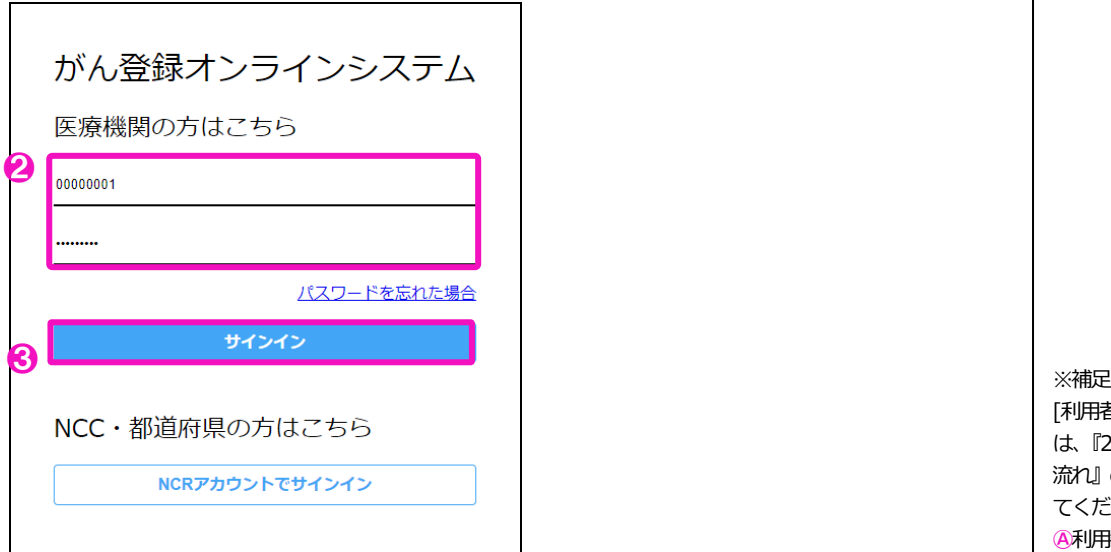

GTOL の【サインイン】画面が表示されます。  $\bigcirc$ [利用者 ID][パスワード]を入力します。(※補足) ❸[サインイン]をクリックします。

表 2-2 利用者 ID とパスワード

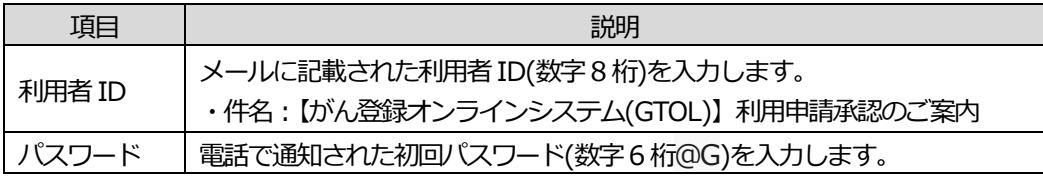

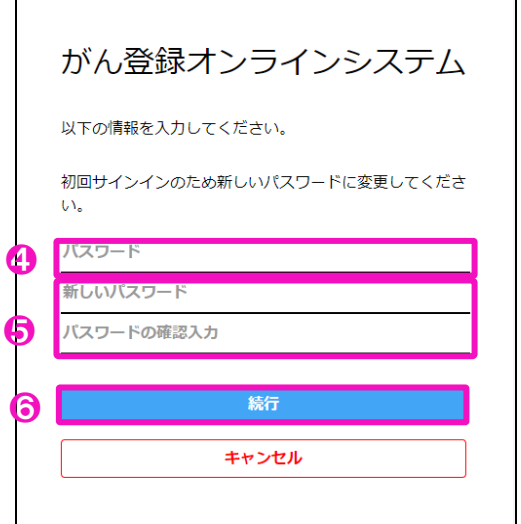

4手順2で入力したパスワードを入力します。 6[新しいパスワード][パスワードの確認入力]を入力します。 ※ここで入力する[新しいパスワード]が、GTOL サインイン時に使用する個人のパス ワードとなります。各利用者で管理してください。 ❻[続行]をクリックします。

2-13

※[キャンセル]をクリックすると、【サインイン】画面へ戻ります。

[利用者ID][パスワード]に は、『2.1 ご利用手続きの 流れ』の次の内容を入力し てください。 **Ⓐ**利用者ID **B初回 (スワード)** 

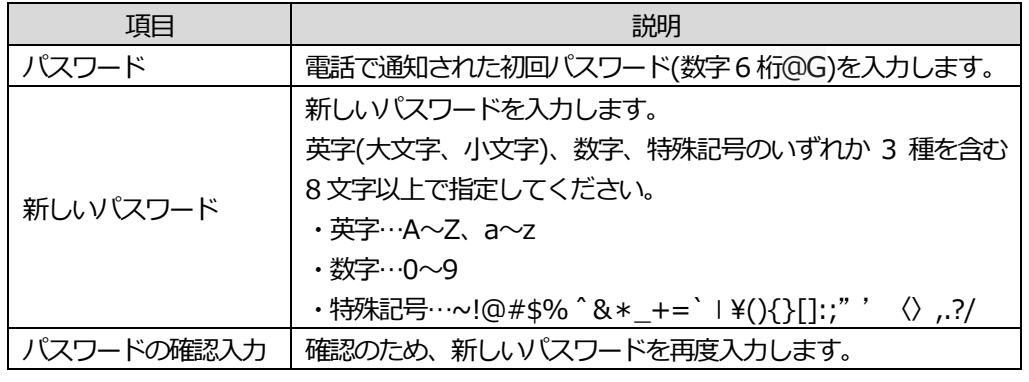

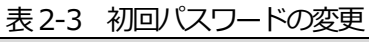

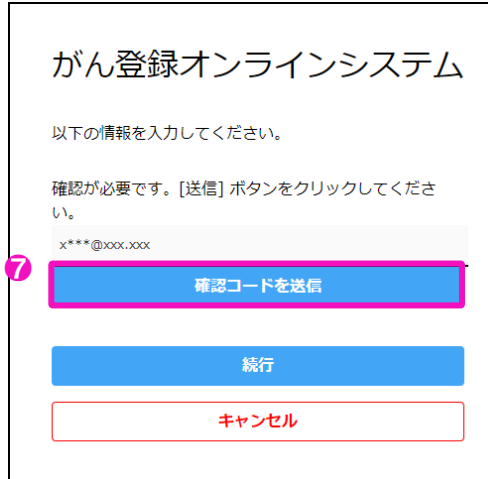

❼表示されているメールアドレスを確認し、[確認コードを送信]をクリックします。 [確認コードを送信]をクリックすると記載されているメールアドレス宛に認証に必 要な確認コードが、次の件名で届きます。

件名:国立がん研究センター(GTOL B2C production)アカウントの電子メール確認コード

メールの内容は、次のとおりです。

・コード (6 桁数字)

※[キャンセル]をクリックすると、【サインイン】画面へ戻ります。

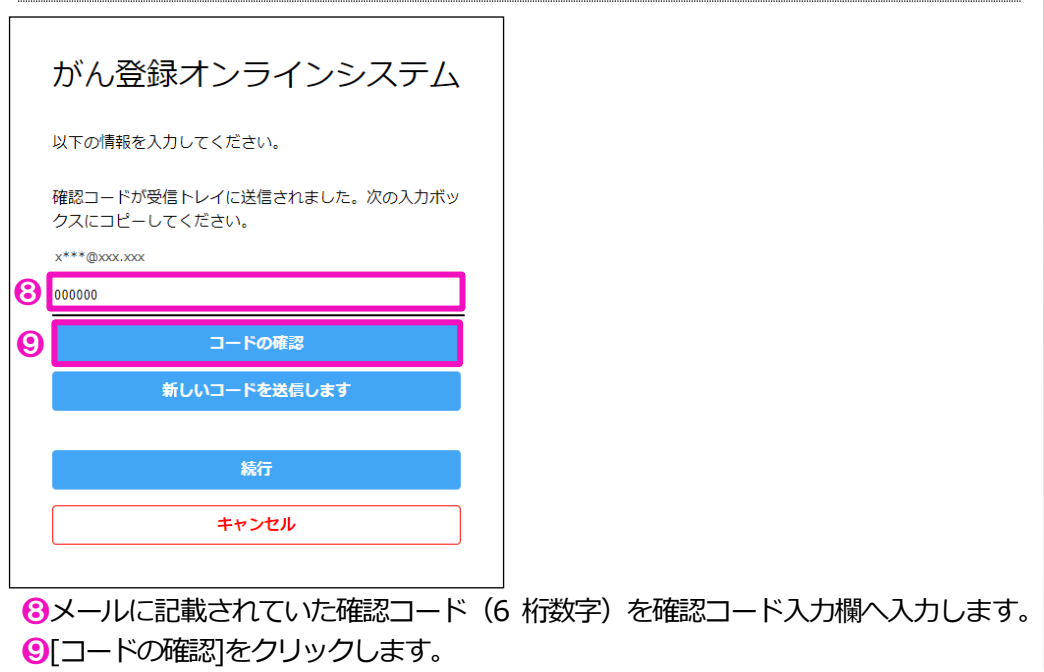

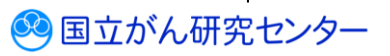

※コードの有効期限が切れている場合、コードを再送したい場合は「新しいコードを送 信します]をクリックすると、新しい確認コードがメールに届きます。

※[キャンセル]をクリックすると、【サインイン】画面へ戻ります。

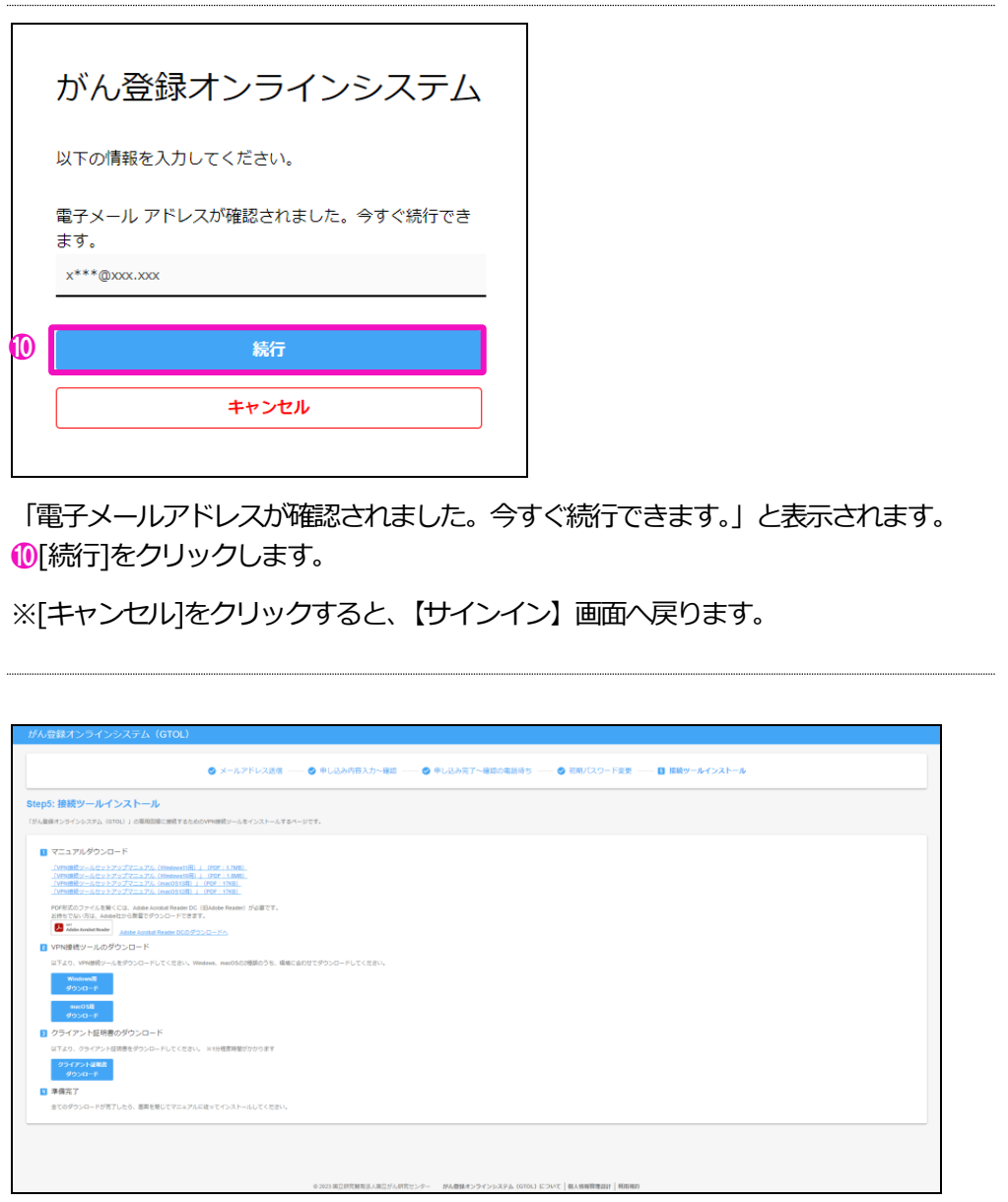

【接続ツールインストール】画面に切り替わり、サインインが完了になります。 続けて、『2.2.5 VPN 接続ツールのダウンロード・インストール』に進んでください。

# <span id="page-16-0"></span>**2.2.5 VPN 接続ツールのダウンロード・インストール**

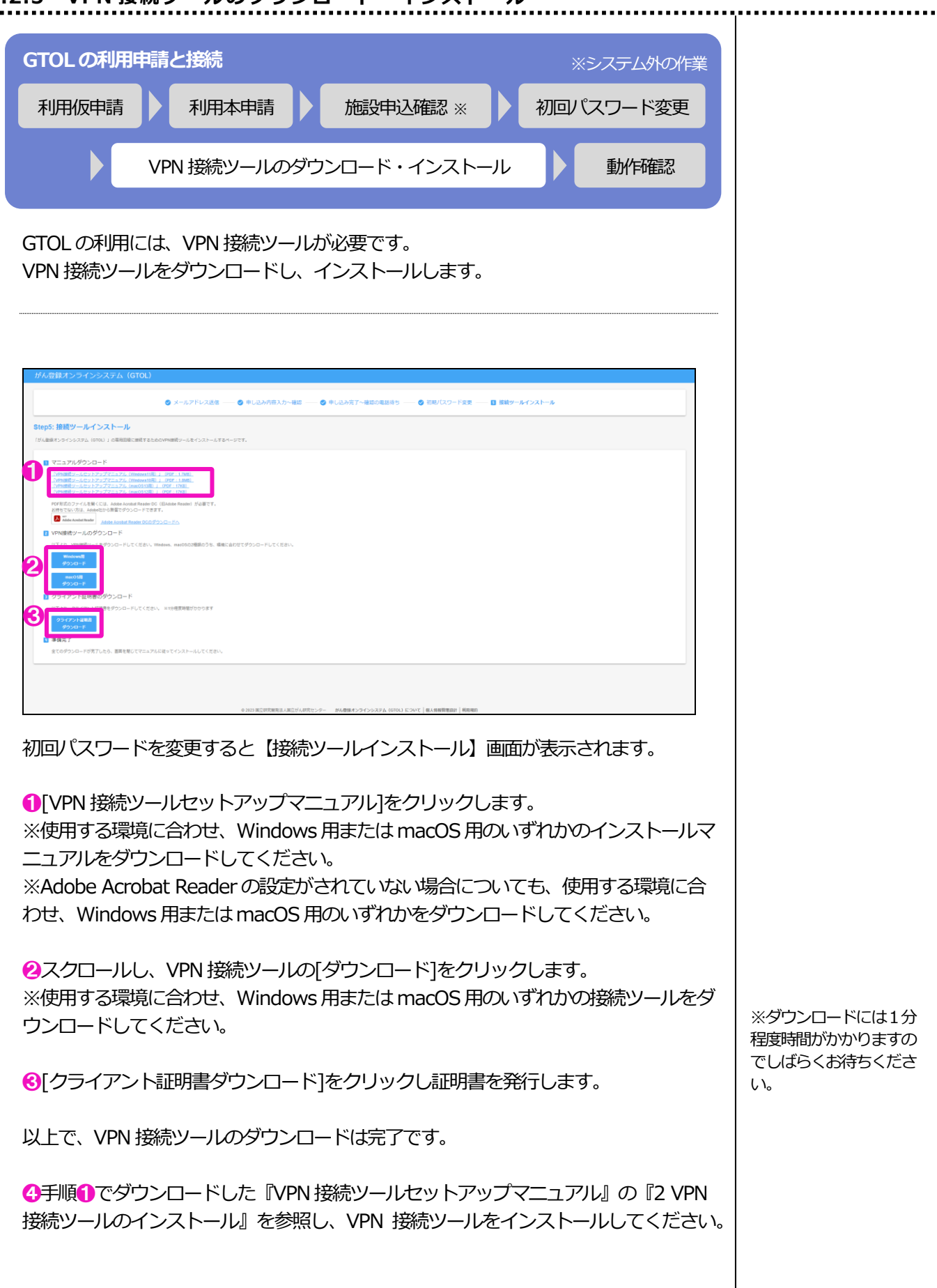

2-16

# <span id="page-17-0"></span>**2.2.6 動作確認** . . . . . . . . . . . . . . . . . . . **GTOL の利用申請と接続** ※システム外の作業 利用仮申請 利用本申請 - 施設申込確認 ※ 初回パスワード変更 VPN 接続ツールのダウンロード・インストール みっと 動作確認 『VPN 接続ツールセットアップマニュアル』の『3.1. VPN の接続方法』に従って VPN に接続後、GTOL にサインイン・サインアウトできるか確認します。 **▼GTOL へのサインイン** ❶ブラウザを起動し、VPN 接続を行った後に次のURL にアクセスします。 URL:[https://portal.internal.gtol.ncc.go.jp](https://portal.internal.gtol.ncc.go.jp/) - 88 VPN が接続されていない時、次のような画面が表示されます。VPN を接続している ことを確認後、もう一度上記 URL ヘアクセスしてください。 圕  $\mathcal{O}$ このサイトにアクセスできません 申し訳ございません。このページに到達できません portal.internal.gtol.ncc.go.jp からの応答時間が長すぎます **MIATERT** 次をお試しください<br>・・接続を操縦する<br>・ プロキシとファイアウォールを確認する<br>・ Windows ネットワーク録断ツールを実行する **お試しください** 接続を確認してみてください -<br>プロキシとファイアウォールの種<br>Windows ネットワーク診断の実行  $\mathbf{m}$  $~\cdot$  MB 「Microsoft Edg でのエラー」 「Google Chrome でのエラー」がん登録オンラインシステム 医療機関の方はこちら 利用者ID バスワード パスワードを忘れた場合 NCC·都道府県の方はこちら NCRアカウントでサインイン GTOL の【サインイン】画面が表示されます。

画立がん研究センター

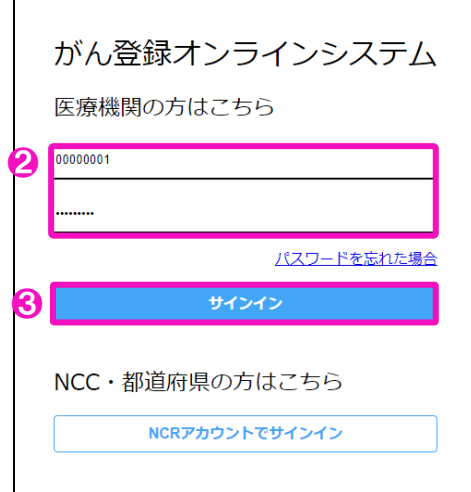

**2** [利用者 ID] [パスワード]を入力します。<sub>(※補足)</sub>

❸ [サインイン]をクリックします。

※[キャンセル]をクリックすると、【サインイン】画面へ戻ります。

表2-4 GTOL へのサインイン

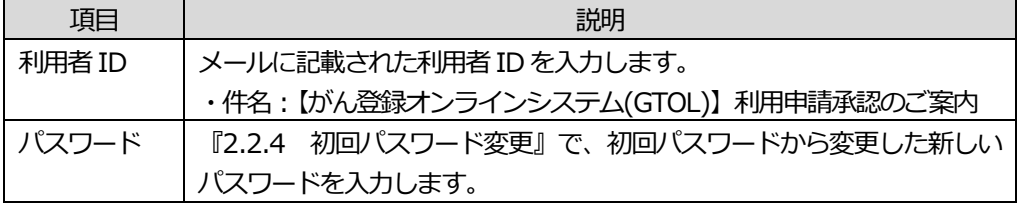

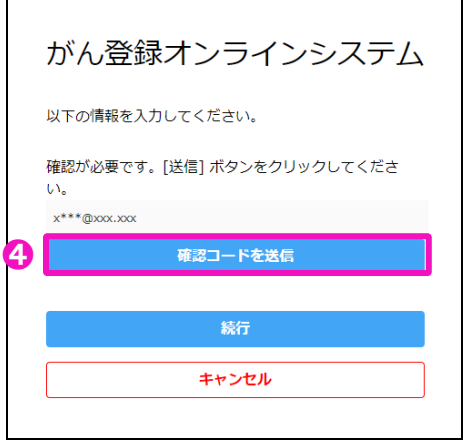

【確認コード送信】画面が表示されます。

➍表示されているメールアドレスを確認し、[確認コードを送信]をクリックします。 [確認コードを送信]をクリックすると記載されているメールアドレス宛に認証に必 要な確認コードが、次の件名で届きます。<sub>(※補足)</sub>

件名:国立がん研究センター(GTOL B2C production)アカウントの電子メール確認コード

メールの内容は、次のとおりです。

・コード (6 桁数字)

※[キャンセル]をクリックすると、【サインイン】画面へ戻ります。

※補足 [利用者ID][パスワード] には、『2.1 ご利用手続 きの流れ』の次の内容を 入力してください。 **Ⓐ**利用者ID **Ⓒ**新しいパスワード

※補足 本VPN は、VPN 接続時 にインターネット通信が遮断 されないため、VPN に接続 しながら同じ端末でメールの 受信を行うことが可能です。

3 国立がん研究センター

2-18

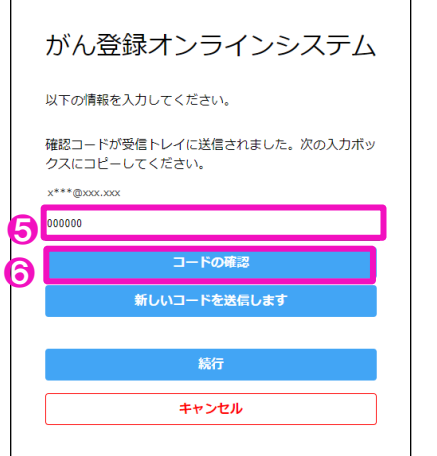

6メールに記載されていた確認コード (6 桁数字) を確認コード入力欄へ入力します。

**6**[コードの確認]をクリックします。

※コードの有効期限が切れている場合、コードを再送したい場合は「新しい確認コード を送信します]クリックすると、新しい確認コードがメールに届きます。

[キャンセル]をクリックすると、【サインイン】画面へ戻ります。

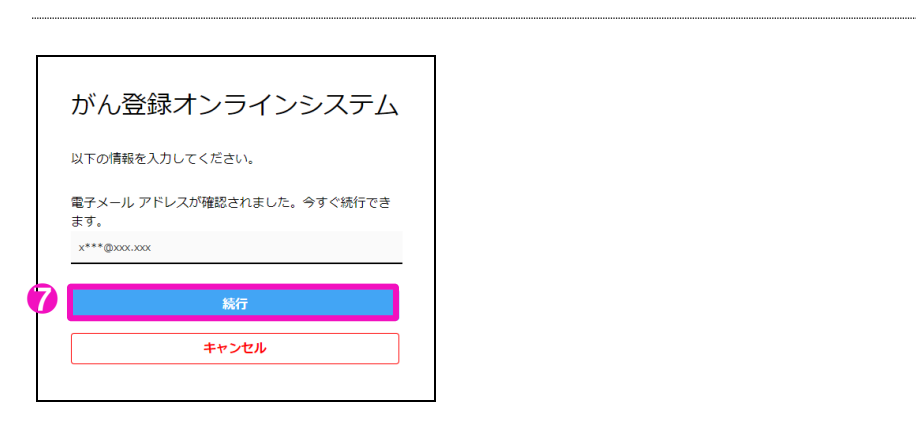

「電子メールアドレスが確認されました。今すぐ続行できます。」と表示されます。 ❼[続行]をクリックします。

※[キャンセル]をクリックすると、【サインイン】画面へ戻ります。

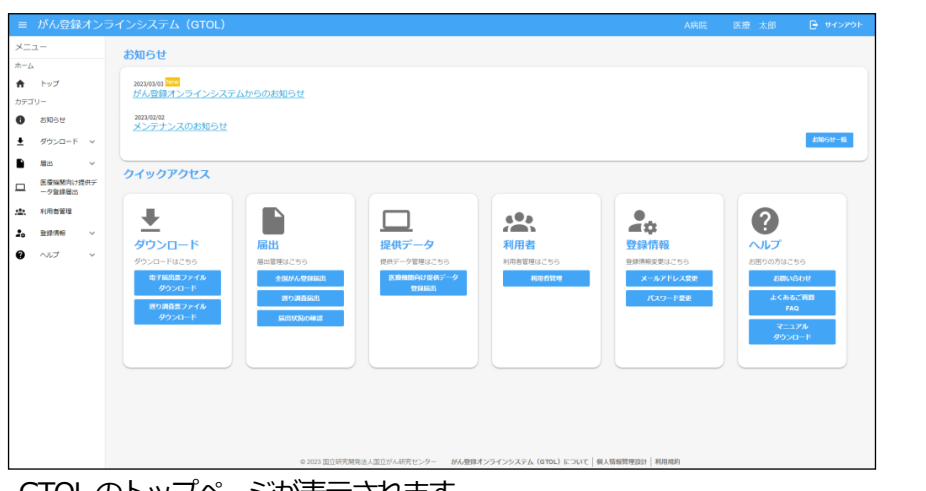

GTOL のトップページが表示されます。

※表示されるメニューは、利用者によって異なります。以上で、GTOL へサインイン が完了しました。

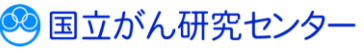

# ▼**GTOL からのサインアウト**

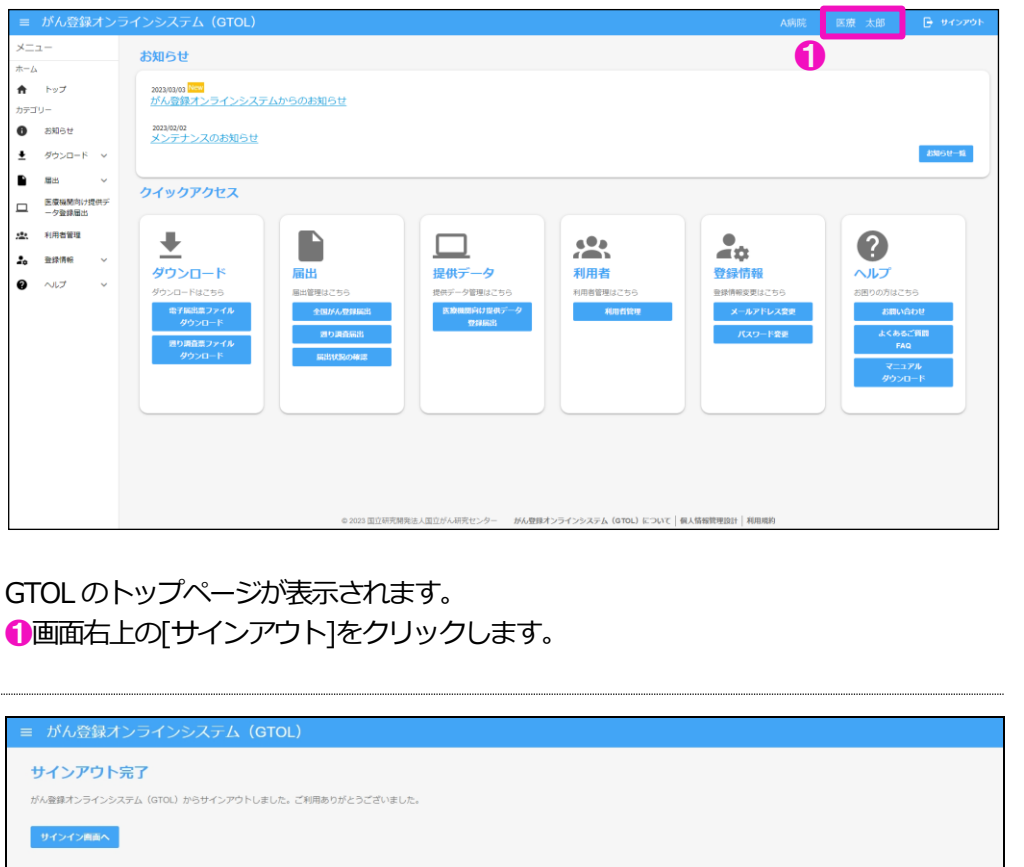

© 2023 国立研究開発法人国立がん研究センター がん登録オンラインシステム (GTOL) について | 個人情報管理設計 | 利用規約

【サインアウト完了】画面が表示されます。

以上で、GTOL からのサインアウトが完了しました。

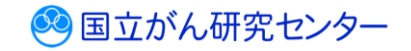

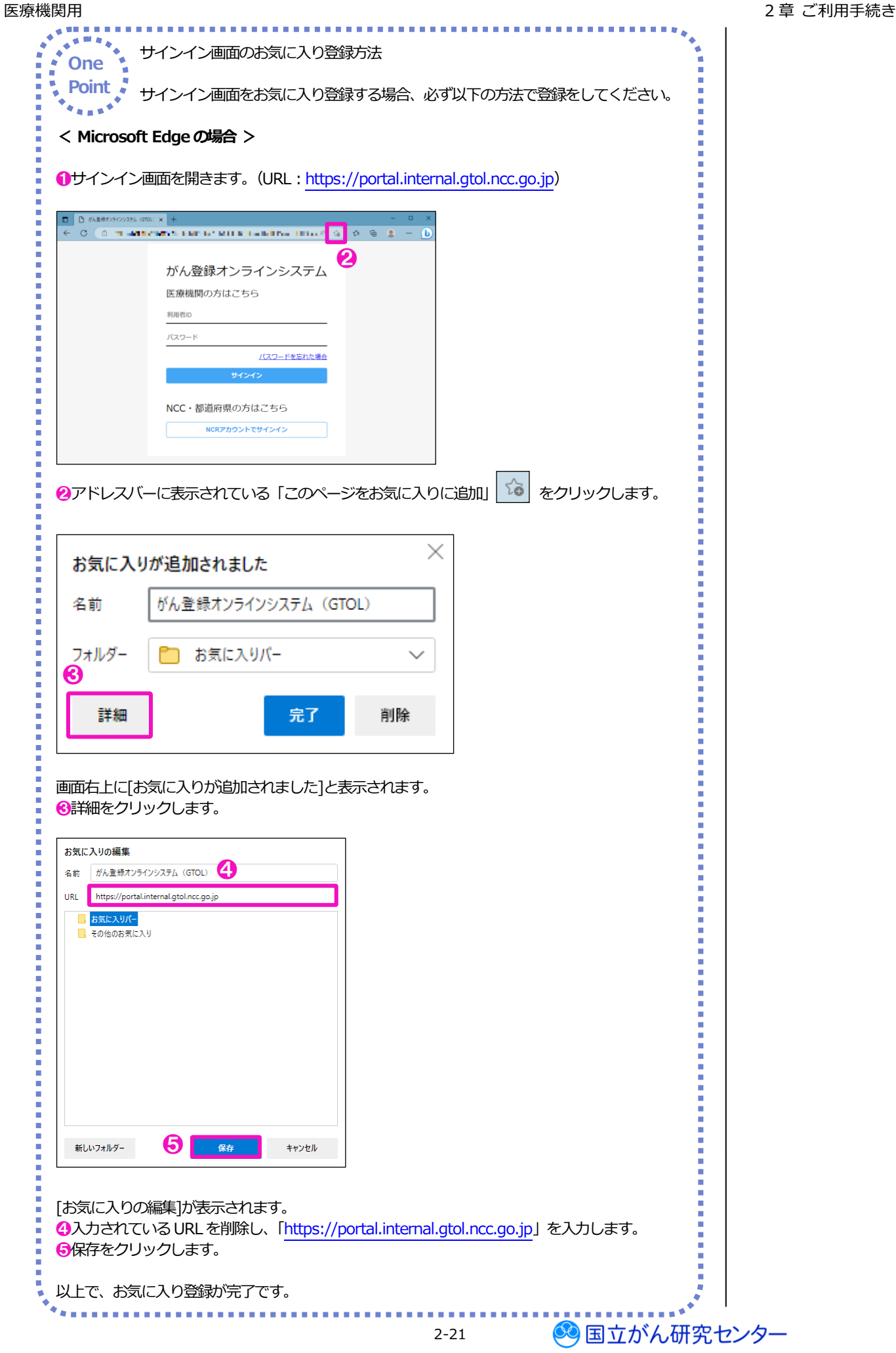

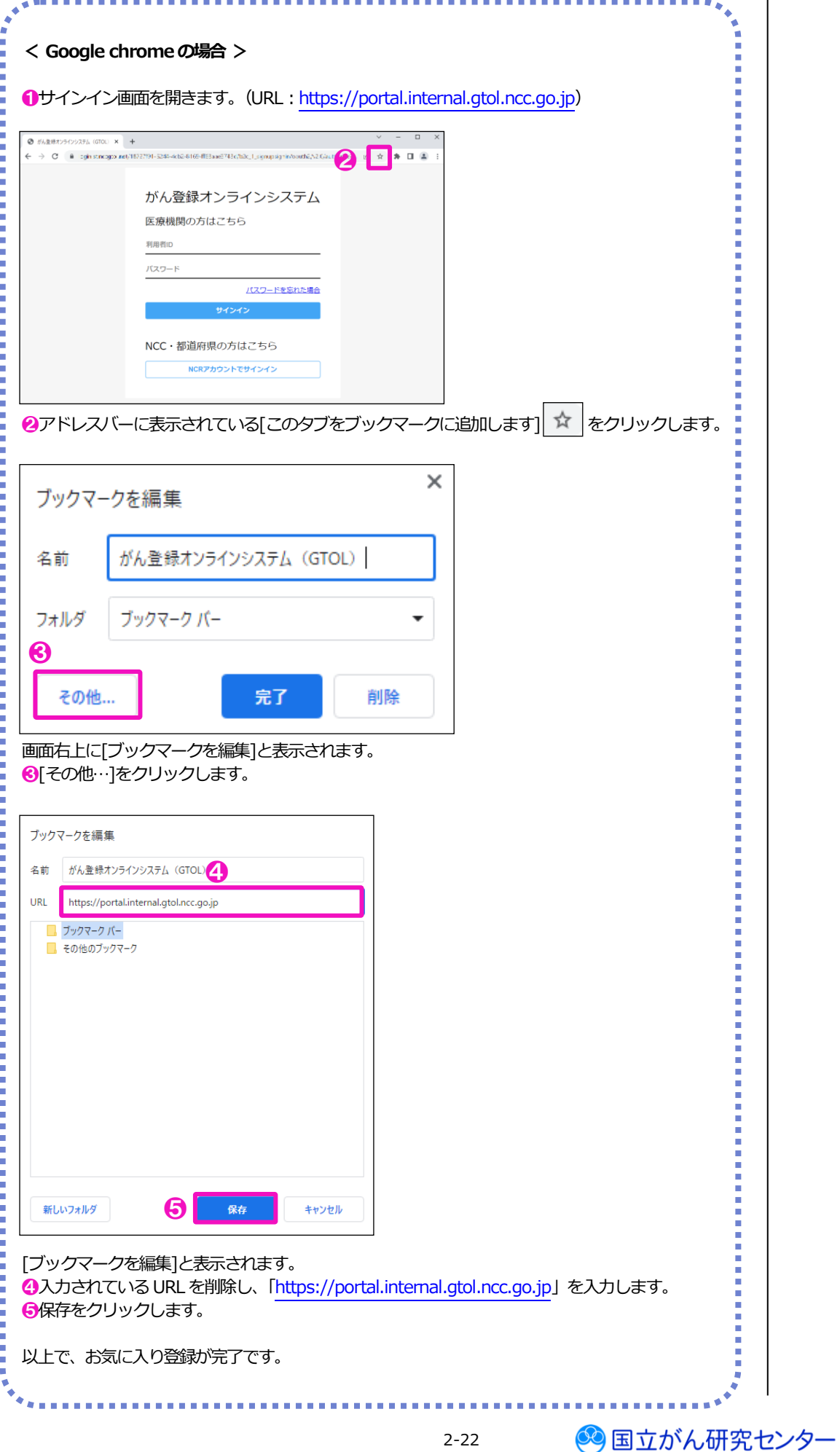

### **▼VPN 接続の切断**

VPN からの切断は以下の手順で行います。

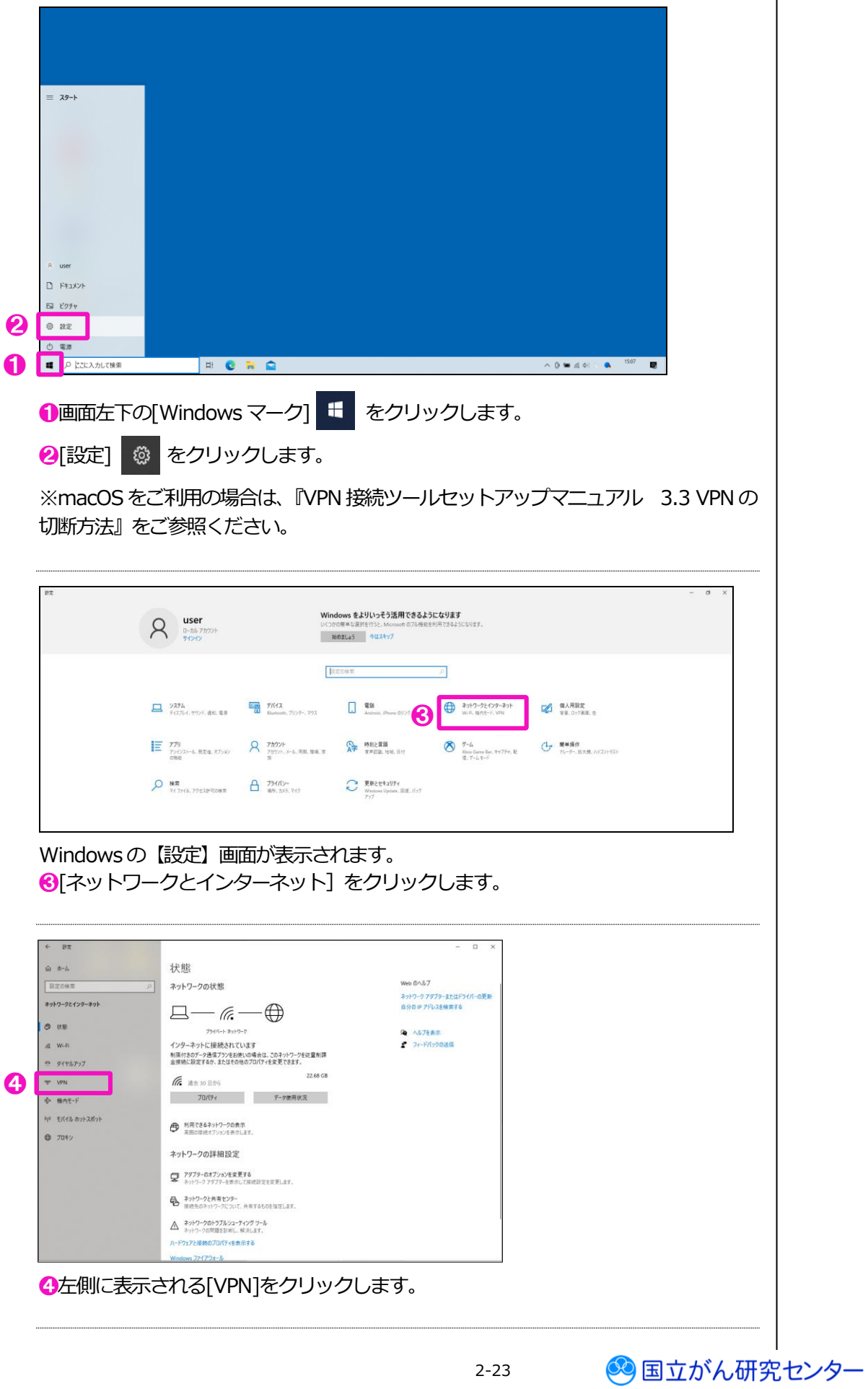

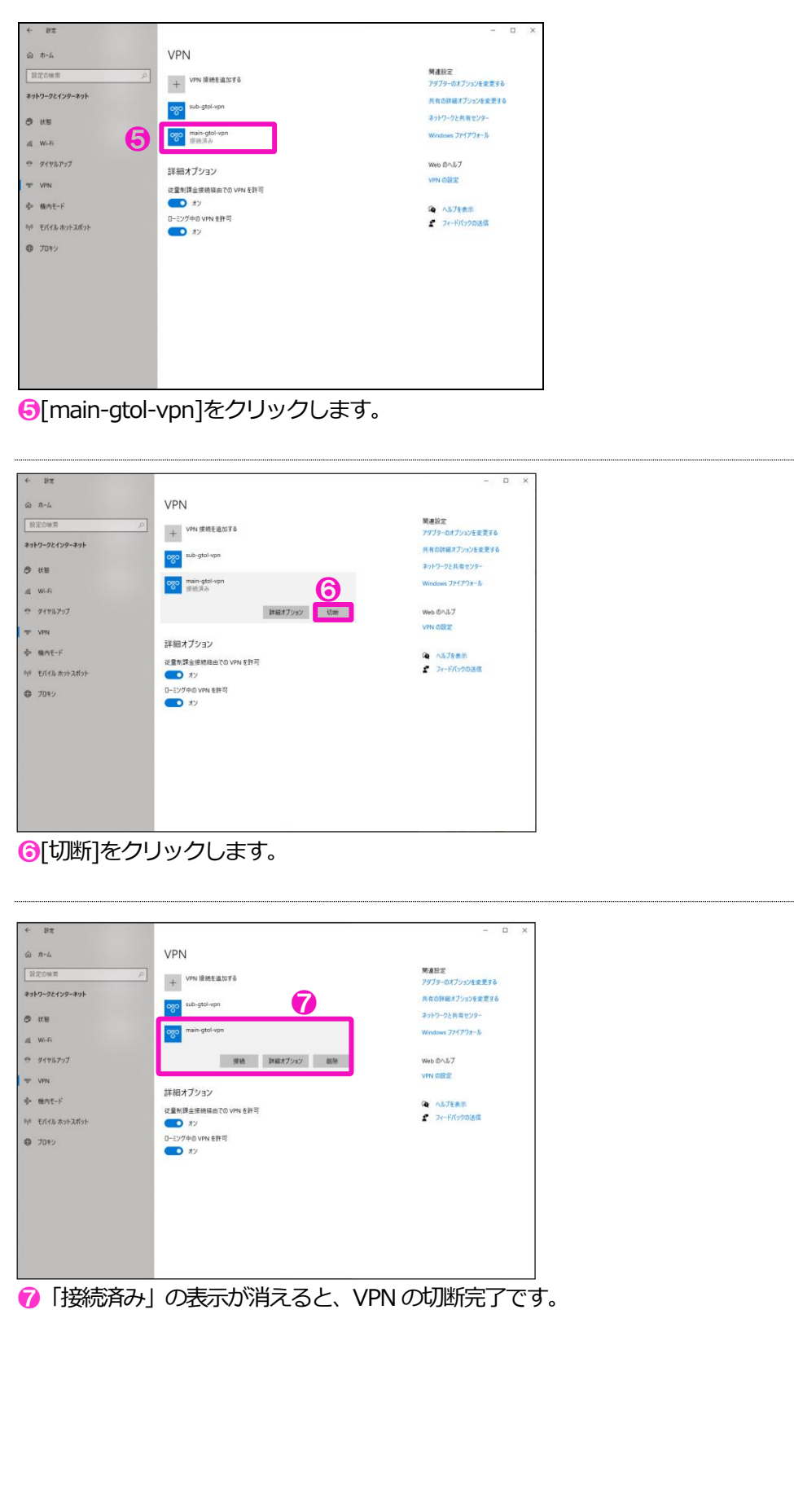

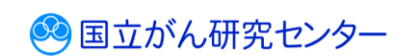

......

医療機関で登録されてい る、すべてのユーザに メールが届きます。

※補足

### <span id="page-25-0"></span>**2.3 利用再申請**

都道府県の担当者にて、GTOL の利用停止が行われる場合があります。 利用停止が実施された場合、医療機関には次の件名でメールが届きます。(※補足)

件名:【がん登録オンラインシステム(GTOL)】医療機関の利用停止のご案内

【がん登録オンラインシステム(GTOL)】医療機関の利用停止のご案内 -------------------------------------------------------------------------------------------------- A病院 様 「がん登録オンラインシステム(GTOL)」の利用が停止されました。 停止日時:XXXX年XX月XX日 XX:XX 「がん登録オンラインシステム (GTOL)」をご利用されたい場合は、お手数ですが再度利用申請を お願いいたします。 ▽利用準備の説明URLはこちら <https://entry.gtol.ncc.go.jp/top> 本件に関するお問い合わせは、貴施設所在地の都道府県がん登録室までお願いします。 ■注意事項 ※このメールは自動配信されたメールのため、返信されても回答することができません。 ※このメールにお心当たりのない方は、お手数ですが破棄してくださるようお願いいたします。 ---------------------------------------------------------------------- タイムスタンプ(XXXX年XX月XX日 XX:XX)国立研究開発法人 国立がん研究センター 利用停止が実施された医療機関は、登録済みのユーザがすべて無効状態となります。 再度GTOL をご利用されたい場合は、メールに記載のURL より再度利用申請をお願い いたします。

利用再申請の手順は、『2.2.1 利用仮申請~2.2.6 動作確認』をご確認ください。

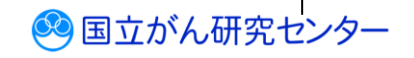